# RV215W上的會話超時配置

## 目標 Ī

可以配置會話超時,這樣,如果訪客或管理員在指定的時間段內處於非活動狀態,則會自動註 銷。當使用者離開其電腦較長時間時,任何人都可以步行並訪問裝置。會話超時將註銷使用者 ,因此經過指定的時間後,任何人都無法訪問裝置。

本文說明如何在RV215W上配置會話超時。

# 適用裝置 Ĭ.

·RV215W

### 軟體版本

 $•1.10.5$ 

# 會話超時配置 Ī

步驟1.登入到Web配置實用程式,然後選擇Administration > Session Timeout。將開啟 Session Timeout頁面:

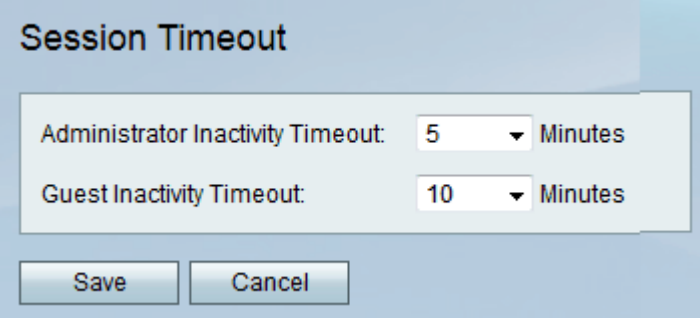

步驟2.從Administrator Inactivity下拉選單中選擇會話由於不活動而超時之前所需的分鐘數。這 僅適用於裝置上的管理員。

步驟3.從Guest Inactivity下拉選單中選擇會話由於不活動而超時之前所需的分鐘數。這僅適用 於裝置上的訪客。

步驟4.按一下「Save」。